# **As the Wrench Turns**

### **CPMS User's Journal**

# **The Hits Just Keep on Coming**

# **Versions 4.25-6**

One of our CPMS users recently said, "You certainly have been sending out a lot of updates lately." Yes we have.

Years ago when some of us went out and got a new cordless drill or power saw, it just made it so much easier to do projects around the house. (Please note that we are not looking for more projects, just the ability to do them easier.)

Likewise, the new RBase data base manager, which we have been using for two years, provides a lot more capability which we are exploiting at every opportunity.

### **Highlights of 4.25 changes**

• Correct the Note to Mechanics

### **CONTENTS**

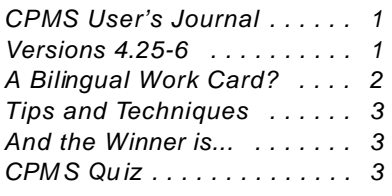

on the PM work card heading to display properly, even if it is up to ten lines.

• Further automate emailing PO's when clicking the PDF button on the PO Add or Edit screen. This will create a PDF file in the default \PDFFiles folder using the PO number as the filename (Example:PO#123456.pdf).Then click on the Email button (on the same screen) to email directly to the supplier by simply attaching the PDF file to your email.

• Ensure that the Add and Edit Form buttons are working properly in the System Configuration screen form.

• Ensure that the Equipment number and description are displayed properly when you click the Failures button on the Equipment screen form or when viewing plant Hot Spots.

### **Highlights of 4.26 changes**

• Add an account number popup table so that you can popup your account numbers in any form where account numbers are entered. This includes Purchase Orders, Receipts, Work Orders (Open and Closed), Part Transactions (Open and Closed), Tasks (Open and Closed), and Equipment Failures. CPMS still uses the Account Number in the Equipment table as the default which you can override. You can edit the Accounts table in Supervisor, Other Utilities, Edit Miscellaneous Tables.

• When printing/scheduling the Ad Hoc PM Schedule, ensure that the PM duty line numbers are sorted properly.

• When Closing a Work Order on the Work Order screen form, ensure that CPMS is "focused" on the Work Order portion so as not to get a "Cursor Position" error.

• When clicking to the employee number on the Add Work Order screen form, ensure that it only takes two clicks to select the employee number column. Once to select the table and again to select the column.

• Add a new button on the Work Order Closed form to allow you to ReOpen the work order. This is useful if the Work Order was not completed properly, if you want to reopen and/or reassign it to someone else, or if you have a repair description which is similar to a repair done in the past.

### **2 As the Wrench Turns April, 2008**

**Item Faujement** Teak

## **A Bilingual Work Card?**

Years ago at one of our customers we talked about the pros and cons of having everything in the CPMS data base only in English. The areas most affected are the PM Work Card, Work Orders, and Equipment Failure reports. When a mechanic receives instructions, it will only be in English. When he writes down a problem, it must be in English, or another person must translate it for him.

At one of our customers they decided to try out a bilingual approach. They have some new mechanics who are in the process of learning to read and write English, but in the meantime what is the best way for them to interact with CPMS? If some of your mechanics are bilingual but they are not that strong in reading English, should you consider having the Mechanics Handbook in both languages (English & Spanish)?

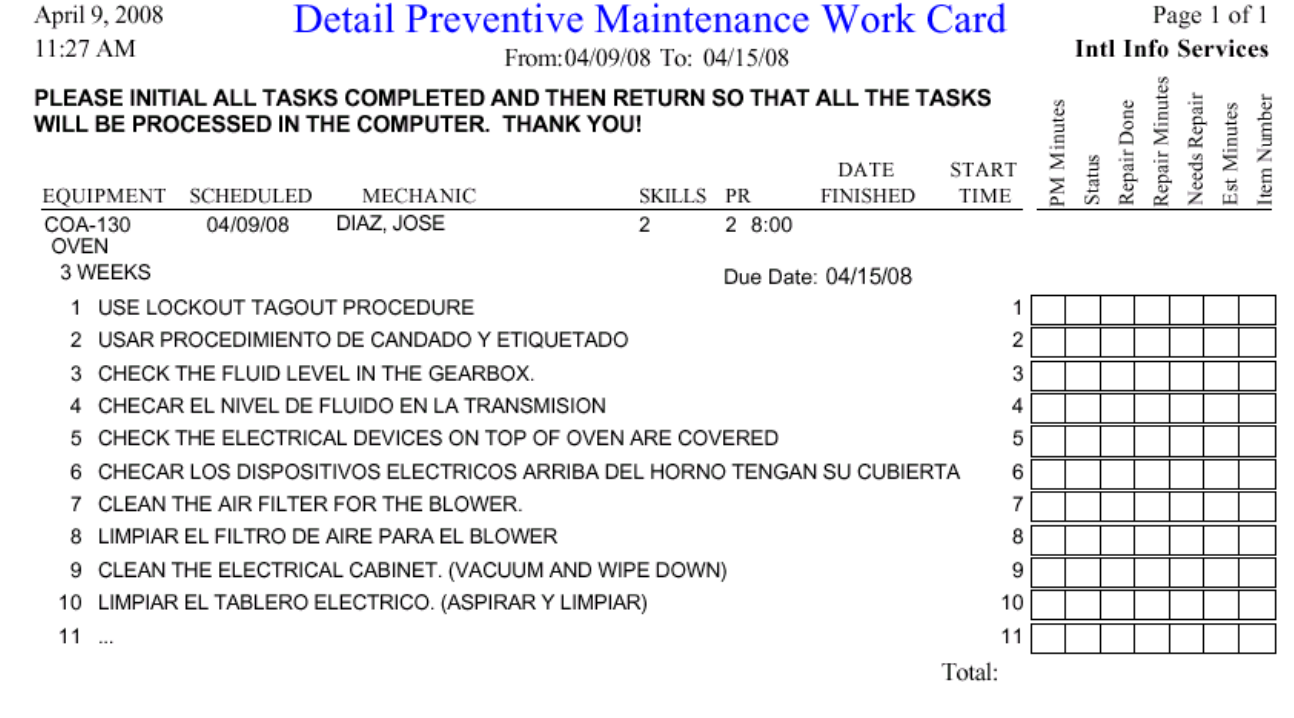

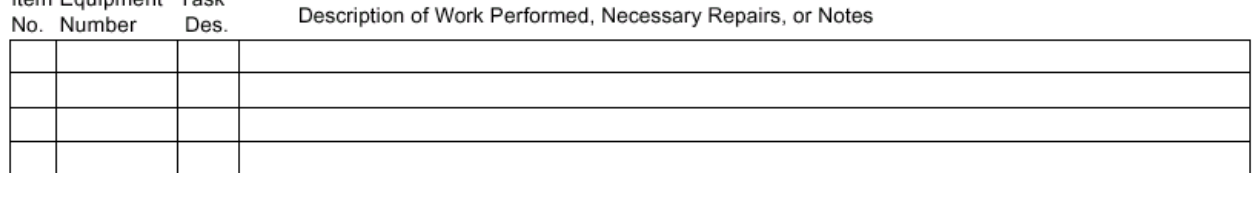

# **Tips and Techniques**

**Loading CPMS updates-** Before attempting to unzip CPMS updates emailed to your email address, make sure that:

•You have read and understand the installation instructions which come with the email update.

•You are the designated person who loads CPMS updates.

•You are comfortable using Windows Explore and can locate where the CPMS files reside.

•You have properly backed up your CPMS data files and program.

•You know how to use the WinZip utility to "unzip" files in a Zip file.

The important step when unzipping the CPMS update file attachment is to make sure you are exporting into the CPMS data files folder.

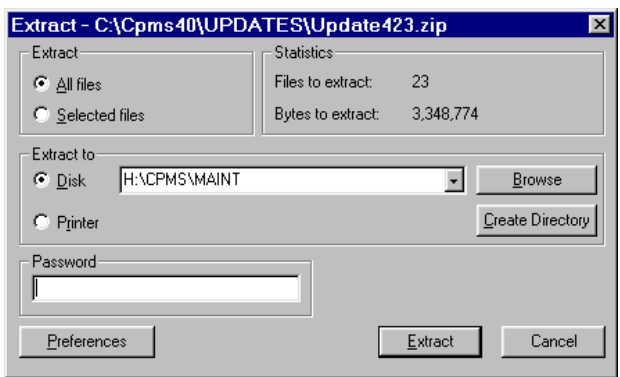

1. You can click on the Browse button to locate the CPMS files folder or,

2. You can go to the CPMS icon on your desktop, right click, choose properties, shortcut, and Copy the "Start in" folder pathname. Then, when extracting the update file, just Paste it into the "Extract to" location.

The bottom line is to make sure you are extracting the CPMS update into the data base folder where the four CPMS data files (MMIS.rb1,2,3,4) are located.

**Work History Summary report**- In order to ensure the sub totals, totals, and grand totals printed on the Summary report are accurate, go to the last page before printing the report. This report requires numerous passes through the data base in order to build the report on disk and it is the only report which just calculates the first page before displaying it. Other reports calculate all pages before displaying page one.

# **And the Winner is...**

No one?!

And the Question was: The new Expanded Mechanics Handbook report shows the mechanic for each PM assignment. How would you print out the PM's for a specific employee in the Standard Mechanics Handbook report?

Answer: Use the key column from one table to locate values in a second table. The equipment number (and book number) links the Master Schedule to the Handbook, and the employee number links the Master Schedule with the Employee table.

# **CPMS Quiz**

You can use the Part Usage reports for Issues and Receipts to check the increase/decrease in your inventory value from one period to the next. For example, if you had \$25,000 in Issues and \$20,000 in Receipts for the month of March, and you checked the "Total Unit Price" on the CPMS Main Menu at the end of February and the end of March, it should have dropped by \$5000.

For the CPMS Newsletter \$100 prize, how many things can you think of which would throw off the expected difference of \$5000?

### **4 As the Wrench Turns April, 2008**

### **\*\*\*\*\***

Dennis Fleming IISCO

2337 Hemlock Farms Lords Valley, PA 18428 Tel.: 570 775-7593 Cell: 570 351-5290 E-mail: iisco@ptd.net www.TheBestCMMS.com